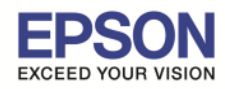

**หัวข้อ : วิธีการพิมพ์ไฟล์เอกสารผ่าน Cloud to Print ไฟล์ที%รองรับ : PDF/Word/Excel/Power Point** ี รองรับร่น : เครื่องพิมพ์ที่การพิมพ์งาน Cloud to Print

\_\_\_\_\_\_\_\_\_\_\_\_\_\_\_\_\_\_\_\_\_\_\_\_\_\_\_\_\_\_\_\_\_\_\_\_\_\_\_\_\_\_\_\_\_\_\_\_\_\_\_\_\_\_\_\_\_\_\_\_\_\_\_\_\_\_\_\_\_\_\_\_\_\_

วิธีการพิมพ์ไฟล์เอกสารผ่าน Google Cloud Print  $\diamond$  วิธีการลงทะเบียนเครื่องพิมพ์เพื่อใช้งาน Google Cloud Print

ี่ หมายเห<mark>ตุ: ใ</mark>ห้แน่ใจว่าเครื่องพิมพ์ที่จะตั้งค่าสามารถพิมพ์งานผ่านระบบเนตเวิร์กได้ และราวเตอร์ที่ **ใชงานสามารถออกอินเตอร์เนตได้ ้**

1. เลือกไปที่เว็บบราวเซอร์ที่ใช้งาน (รอ**งรับ Google Chrome, FireFox3, IE9 ขึ้นไป)** ในที่นี้จะ

ใชงานผ่าน ้ **Google Chrome** 

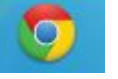

2. เมื่อเปิดหน้าต่างเว็บบราวเซอร์ขึ้นมา ใส่ **IP Address** ของเครื่องพิมพ์ไปที่ URL ของเว็บบราวเซอร์ กด **Enter**

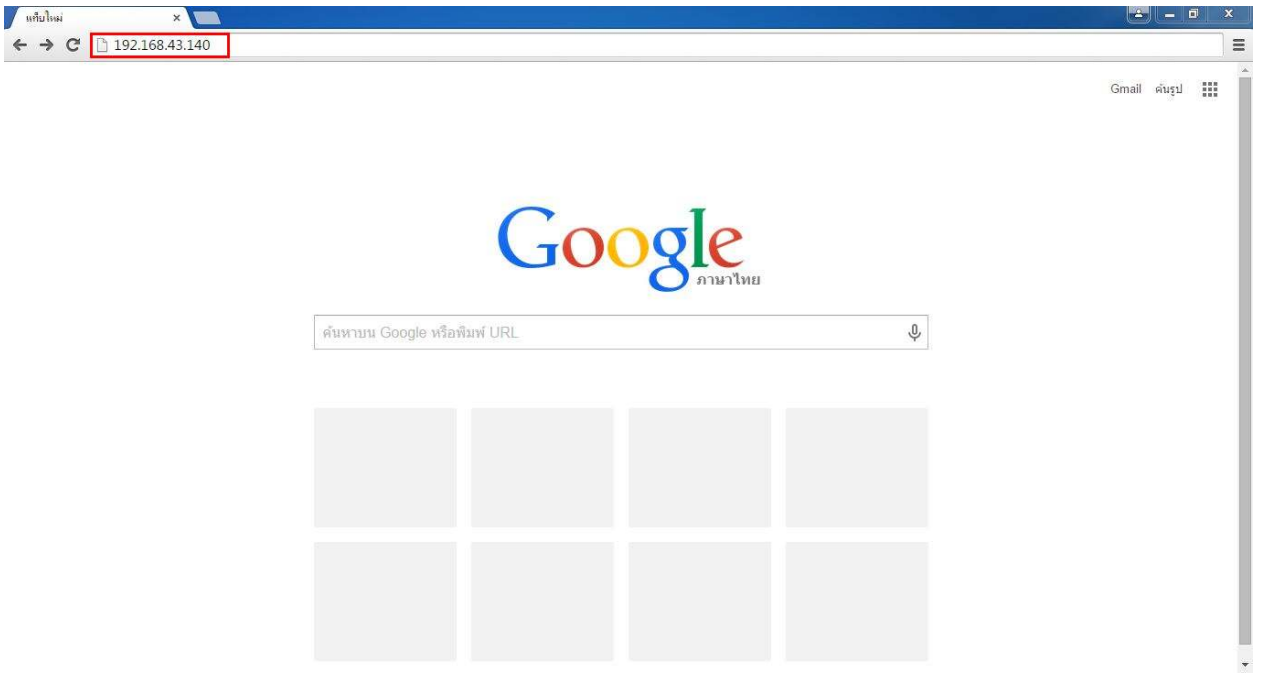

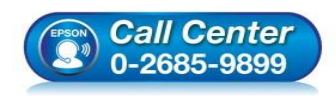

- **สอบถามข้อมูลการใชงานผลิตภัณฑ์และบริการ ้ โทร.0-2685-9899**
- **เวลาทําการ : วันจันทร์ ศุกร์ เวลา 8.30 17.30 น.ยกเว้นวันหยุดนักขัตฤกษ์**
- **www.epson.co.th**

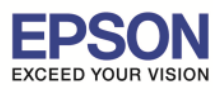

**หัวข้อ : วิธีการพิมพ์ไฟล์เอกสารผ่าน Cloud to Print ไฟล์ที%รองรับ : PDF/Word/Excel/Power Point** ี รองรับรุ่น **: เครื่องพิมพ์ที่การพิมพ์งาน Cloud to Print** 

 $\_$  , and the set of the set of the set of the set of the set of the set of the set of the set of the set of the set of the set of the set of the set of the set of the set of the set of the set of the set of the set of th

3. จะปรากฏรายละเอียดของเครื(องพิมพ์ คลิก **Google Cloud Print Services**

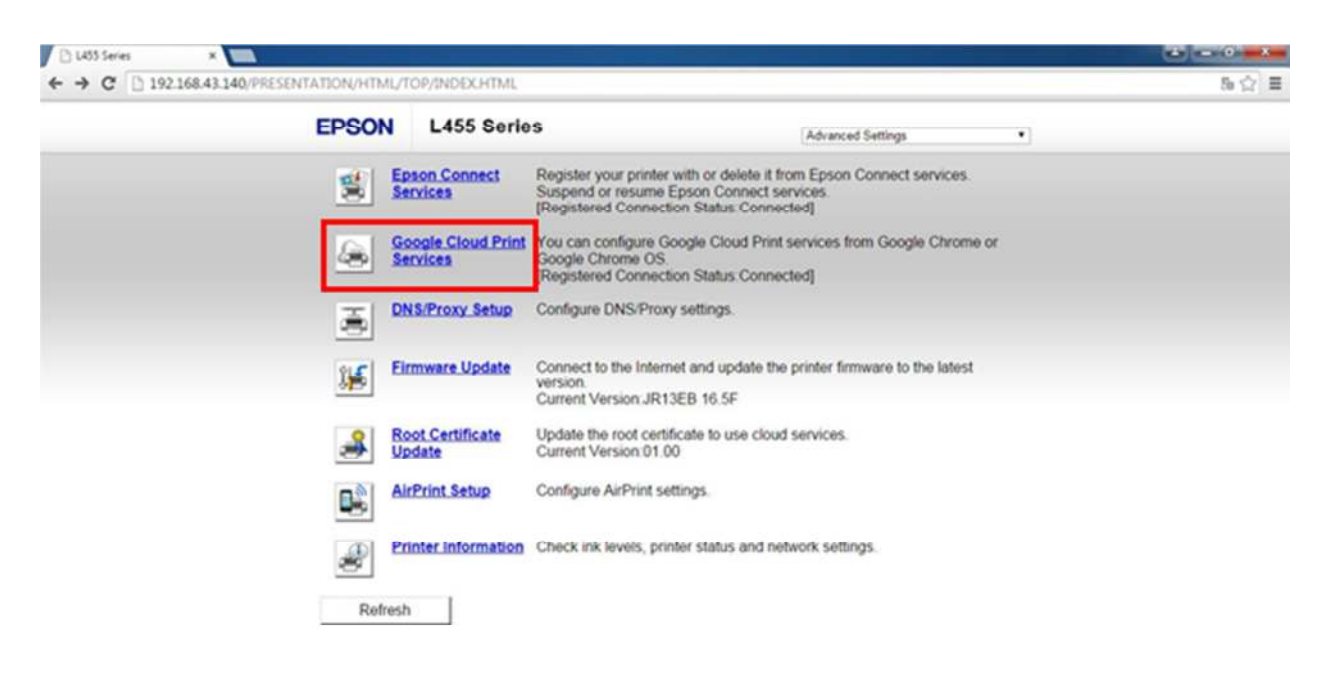

4. จะปรากฏหน้าต่าง **Google Cloud Print Services** คลิก **Register**

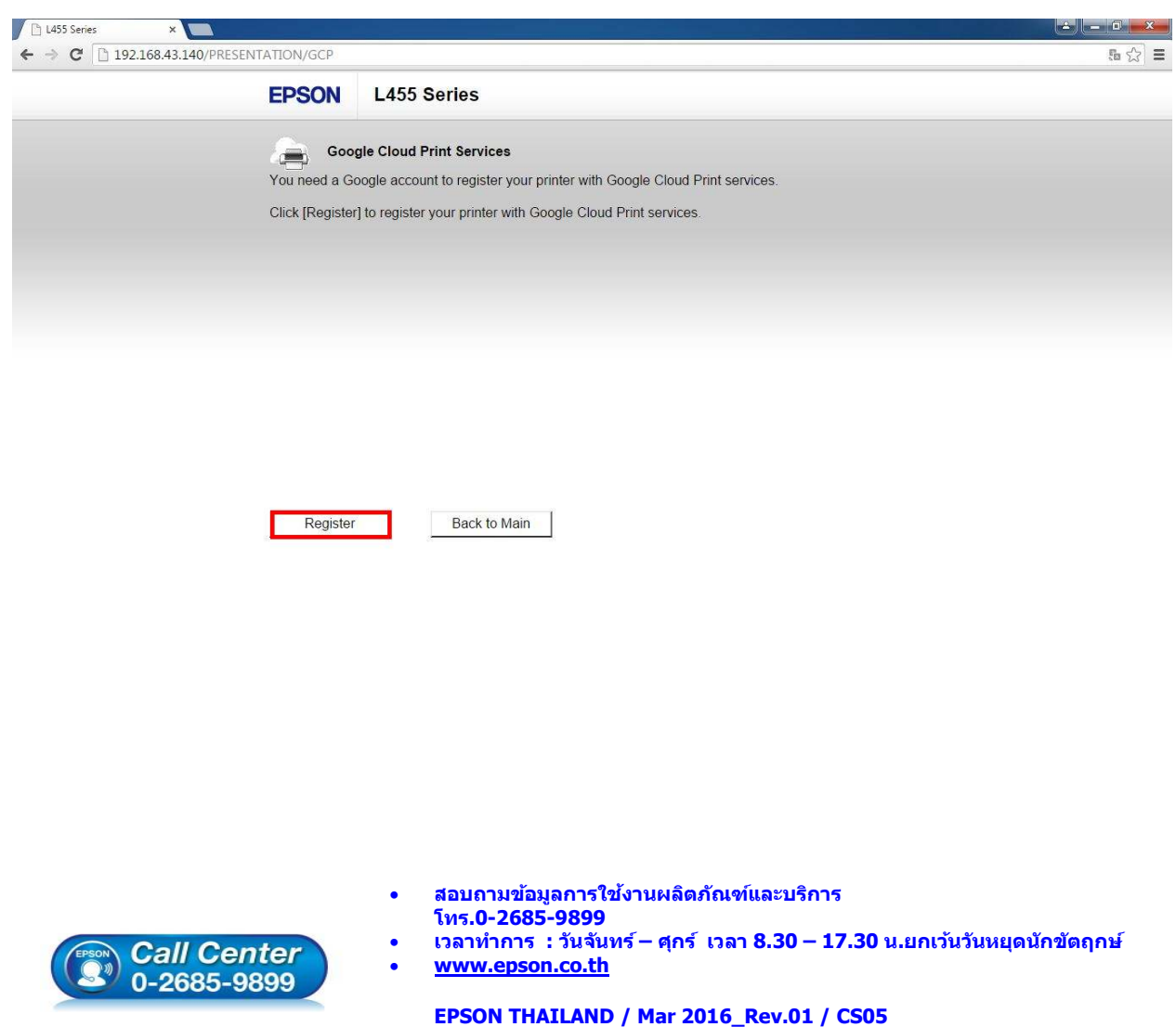

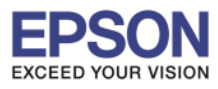

**หัวข้อ : วิธีการพิมพ์ไฟล์เอกสารผ่าน Cloud to Print ไฟล์ที%รองรับ : PDF/Word/Excel/Power Point** ี รองรับรุ่น **: เครื่องพิมพ์ที่การพิมพ์งาน Cloud to Print** 

\_\_\_\_\_\_\_\_\_\_\_\_\_\_\_\_\_\_\_\_\_\_\_\_\_\_\_\_\_\_\_\_\_\_\_\_\_\_\_\_\_\_\_\_\_\_\_\_\_\_\_\_\_\_\_\_\_\_\_\_\_\_\_\_\_\_\_\_\_\_\_\_\_\_

5. เลือก **Accept** คลิก **Next**

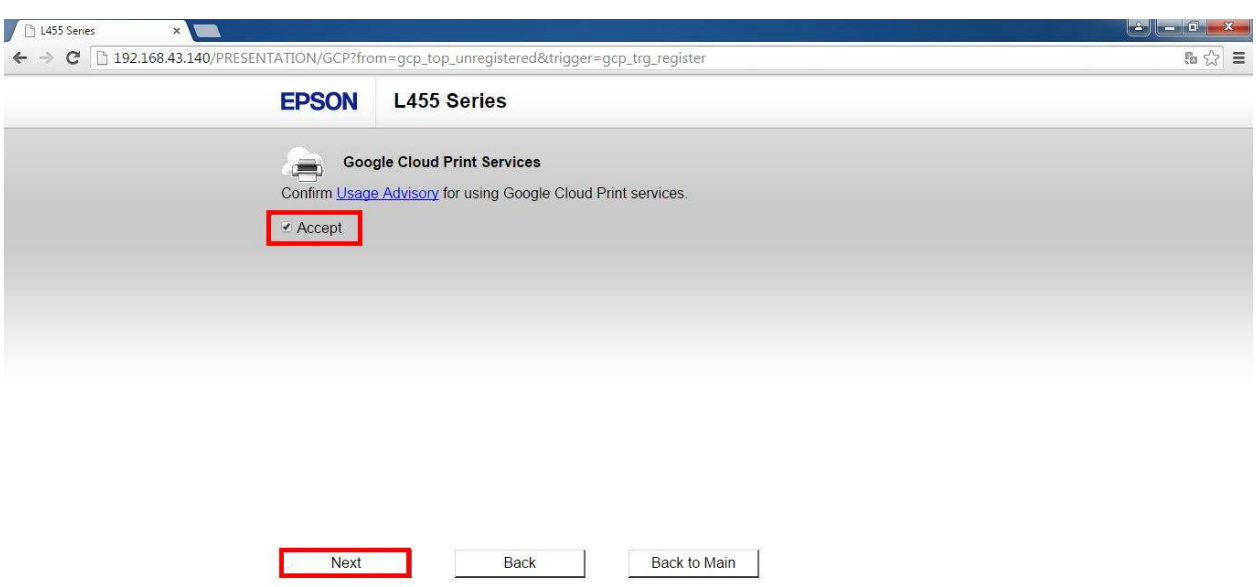

6. จะปรากฏหน้าต่างลงทะเบียนเสร็จสมบูรณ์ คลิก **OK**

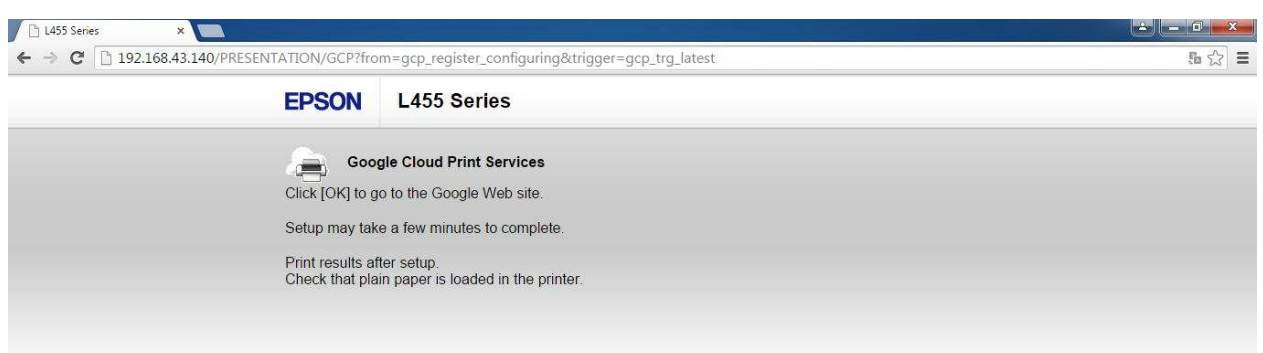

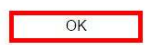

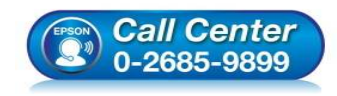

- **สอบถามข้อมูลการใชงานผลิตภัณฑ์และบริการ ้ โทร.0-2685-9899**
- **เวลาทําการ : วันจันทร์ ศุกร์ เวลา 8.30 17.30 น.ยกเว้นวันหยุดนักขัตฤกษ์**
- **www.epson.co.th**

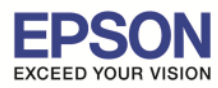

**หัวข้อ : วิธีการพิมพ์ไฟล์เอกสารผ่าน Cloud to Print ไฟล์ที%รองรับ : PDF/Word/Excel/Power Point** ี รองรับรุ่น **: เครื่องพิมพ์ที่การพิมพ์งาน Cloud to Print** 

\_\_\_\_\_\_\_\_\_\_\_\_\_\_\_\_\_\_\_\_\_\_\_\_\_\_\_\_\_\_\_\_\_\_\_\_\_\_\_\_\_\_\_\_\_\_\_\_\_\_\_\_\_\_\_\_\_\_\_\_\_\_\_\_\_\_\_\_\_\_\_\_\_\_

# 7. เว็บบราวเซอร์จะปรากฏหน้าต่าง **ลงชอเข้าใช ื% งาน Google Cloud Print ้**

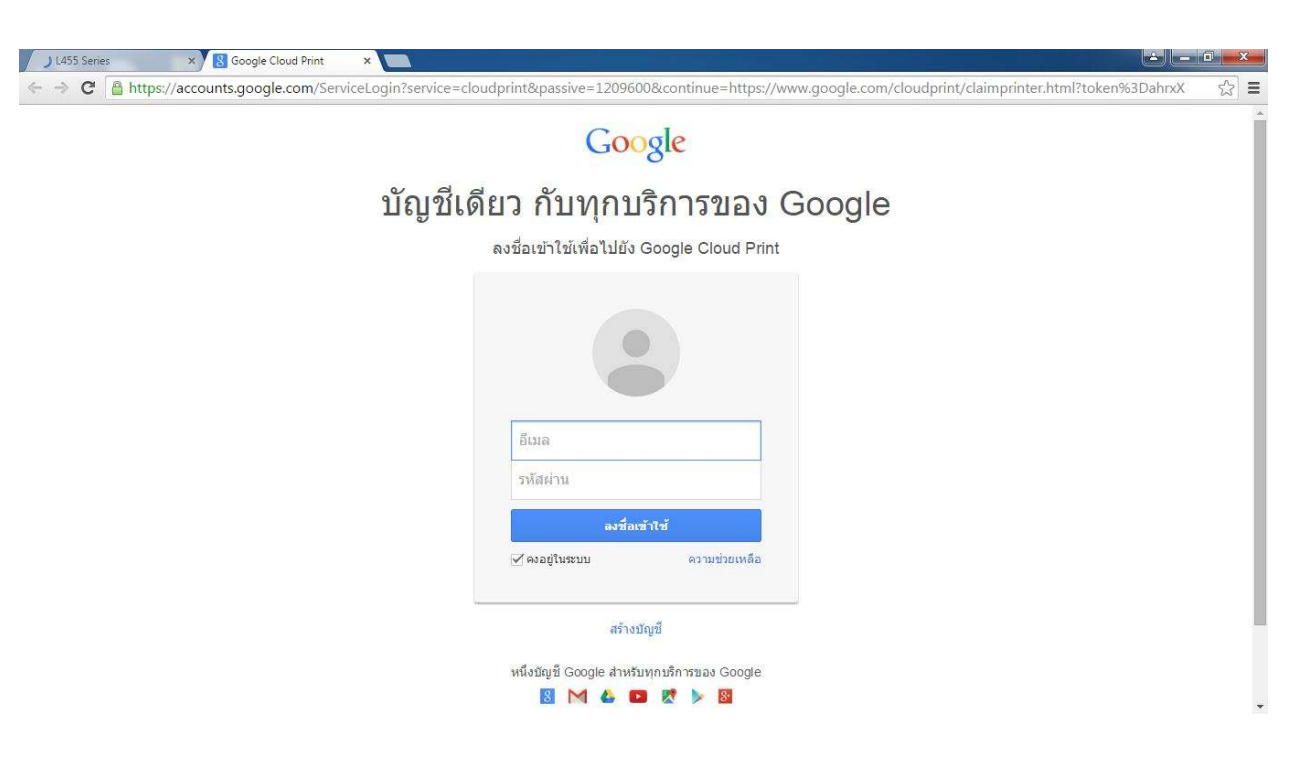

 $\Diamond$  กรณีที่ไม่มี Account ของ Gmail เพื่อลงชื่อเข้าใช้งาน Google Cloud Print

# 1. ที(หน้าต่าง **ลงชอเข้าใช ื% งาน Google Cloud Print ้** คลิก **สร้างบัญชี**

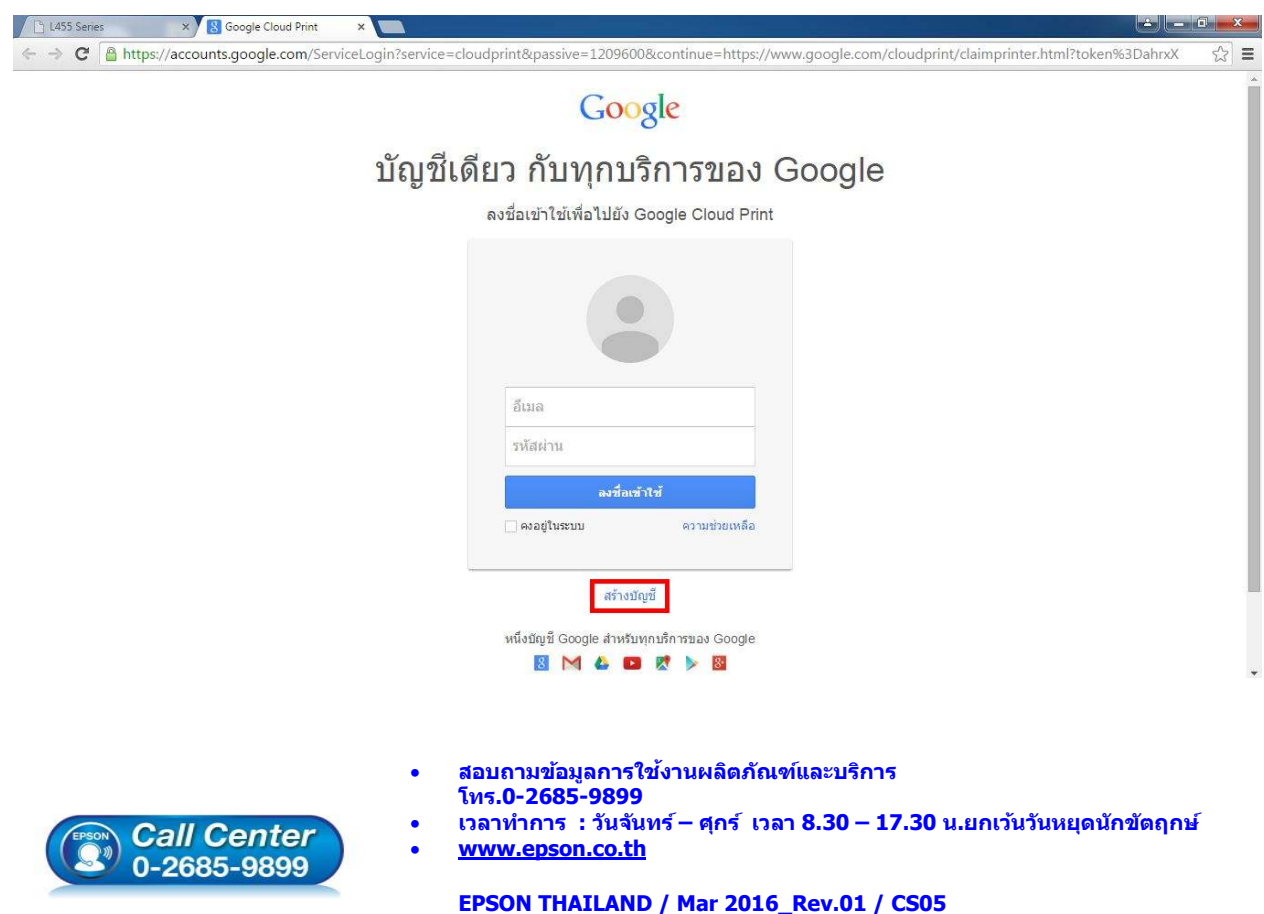

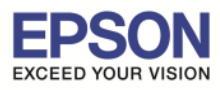

**หัวข้อ : วิธีการพิมพ์ไฟล์เอกสารผ่าน Cloud to Print ไฟล์ที%รองรับ : PDF/Word/Excel/Power Point** ี รองรับร่น : เครื่องพิมพ์ที่การพิมพ์งาน Cloud to Print

 $\_$  , and the set of the set of the set of the set of the set of the set of the set of the set of the set of the set of the set of the set of the set of the set of the set of the set of the set of the set of the set of th

2. จะปรากฏหน้าต่างให ้สร้างบัญชี**Google**

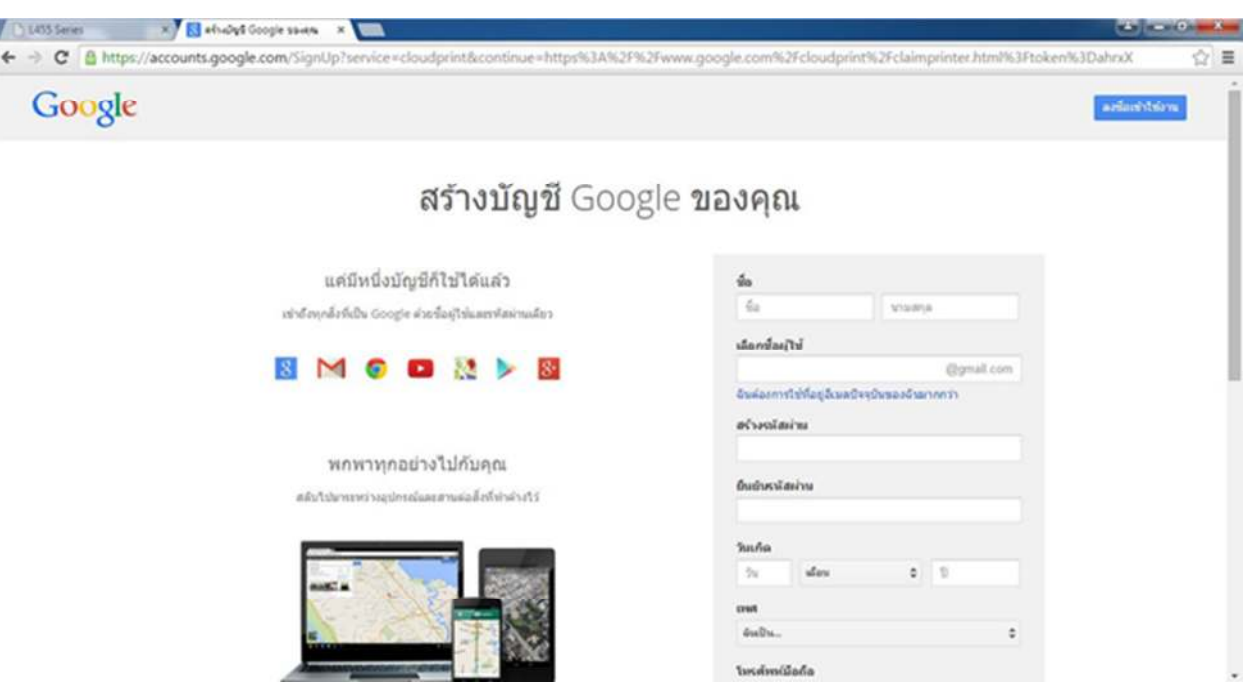

- ่ 3. ใส่ข้อมูลของผู้ที่จะสร้างบัญชี โดยรายละเอียดที่ต้องระบุ มีดังนี้
	- <u>◆ ชื**่อ :** สำหรับใส่ชื่อ และนามสกุลของผู้ลงทะเบียน</u> **ื%**
	- **♦ เลือกชื่อผู้ใช้ : เป็นชื่**อ account ที่ใช้ลงทะเบียน
	- **◆ สร้างรหัสผ่าน :** สำหรับตั้งรหัสผ่าน เพื่อเข้าใช้งาน account
	- <u>♦ ยืนยันรหัสผ่าน :</u> สำหรับยืนยันรหัสผ่านที่ตั้งค่า
	- **◆ วันเกิด :** สำหรับใส่ วัน/เดือน/ปี เกิดของผู้ลงทะเบียน (ปีที่ใส่ต้องเป็น ค.ศ.)
	- - **เพศ :** ระบุเพศของผู้ลงทะเบียน
	- <u>◆ โทรศัพท์มือถือ :</u> สำหรับใส่เบอร์โทรศัพท์มือถือของผู้ลงทะเบียน
	- <mark>♦ ที่อยู่อีเมลปัจจุบัน :</mark> สำหรับใส่อีเมลของลูกค้า (ถ้ามี)
	- <mark>♦ พิสูจน์ว่าคุณไม่ได้เป็นหุ่นยนต์ :</mark> สำหรับใส่ข้อความที่ปรากฏขึ้นมา เพื่อยืนยันตัวตน
	- <mark>♦ ตำแหน่งที่อยู่:</mark> สำหรับใส่ประเทศของผู้ลงทะเบียน

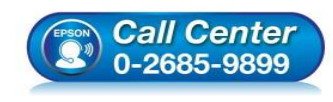

- **สอบถามข้อมูลการใชงานผลิตภัณฑ์และบริการ ้ โทร.0-2685-9899**
- **เวลาทําการ : วันจันทร์ ศุกร์ เวลา 8.30 17.30 น.ยกเว้นวันหยุดนักขัตฤกษ์**
- **www.epson.co.th**

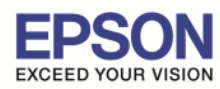

**หัวข้อ : วิธีการพิมพ์ไฟล์เอกสารผ่าน Cloud to Print ไฟล์ที%รองรับ : PDF/Word/Excel/Power Point** ี รองรับรุ่น **: เครื่องพิมพ์ที่การพิมพ์งาน Cloud to Print** 

# ี่ เมื่อใส่ข้อมูลเสร็จสมบูรณ์ เลือก **"ยอมรับข้อกำหนด″** คลิก ขั้นตอน<mark>ถัดไป</mark>

\_\_\_\_\_\_\_\_\_\_\_\_\_\_\_\_\_\_\_\_\_\_\_\_\_\_\_\_\_\_\_\_\_\_\_\_\_\_\_\_\_\_\_\_\_\_\_\_\_\_\_\_\_\_\_\_\_\_\_\_\_\_\_\_\_\_\_\_\_\_\_\_\_\_

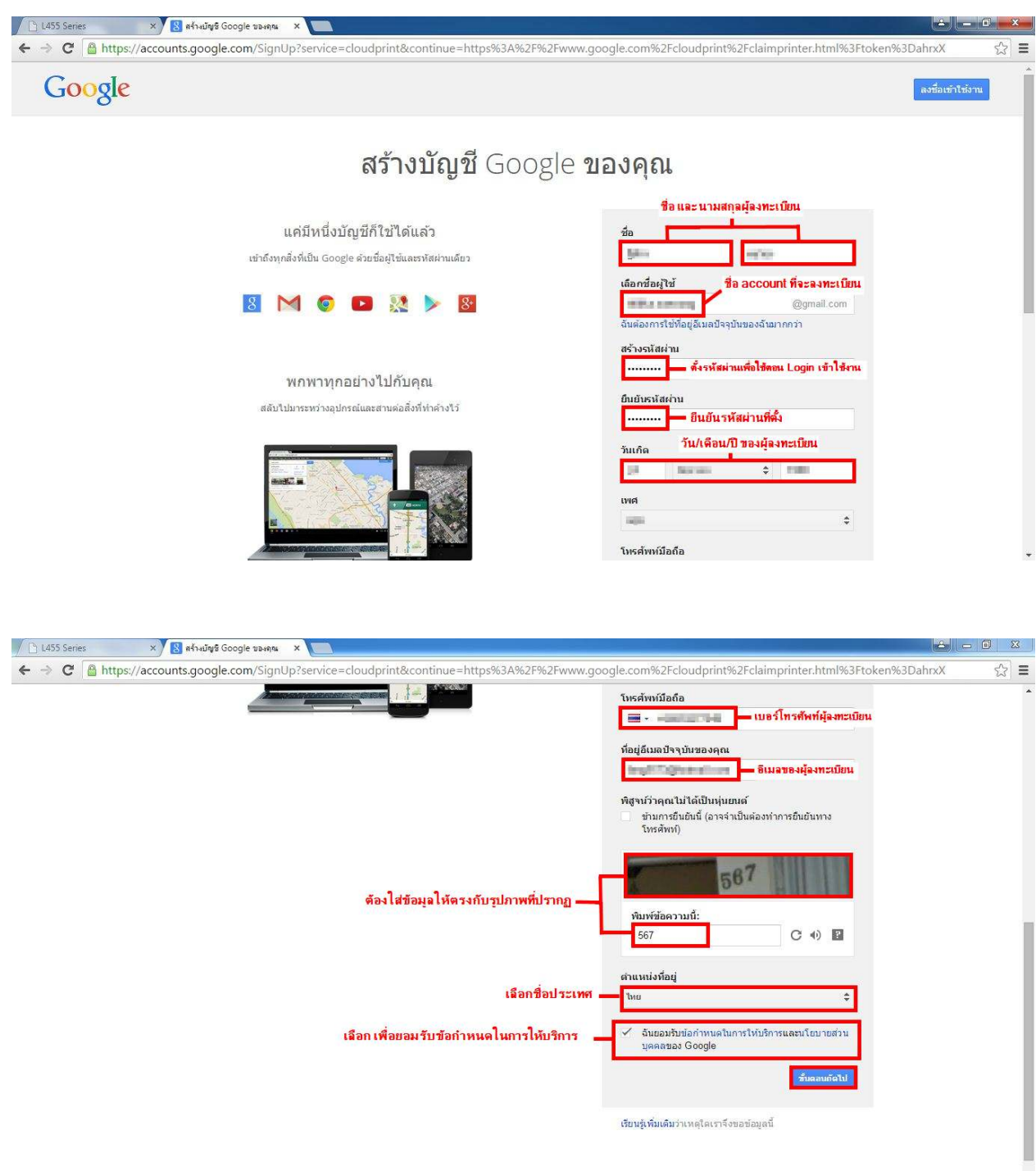

- **สอบถามข้อมูลการใชงานผลิตภัณฑ์และบริการ ้ โทร.0-2685-9899**
- **เวลาทําการ : วันจันทร์ ศุกร์ เวลา 8.30 17.30 น.ยกเว้นวันหยุดนักขัตฤกษ์**
- **www.epson.co.th**

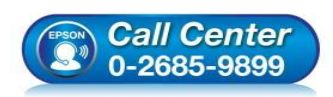

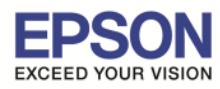

**หัวข้อ : วิธีการพิมพ์ไฟล์เอกสารผ่าน Cloud to Print ไฟล์ที%รองรับ : PDF/Word/Excel/Power Point** ี รองรับรุ่น **: เครื่องพิมพ์ที่การพิมพ์งาน Cloud to Print** 

\_\_\_\_\_\_\_\_\_\_\_\_\_\_\_\_\_\_\_\_\_\_\_\_\_\_\_\_\_\_\_\_\_\_\_\_\_\_\_\_\_\_\_\_\_\_\_\_\_\_\_\_\_\_\_\_\_\_\_\_\_\_\_\_\_\_\_\_\_\_\_\_\_\_

4. จะปรากฏหน้าต่างแสดงการลงทะเบียนเสร็จสมบูรณ์

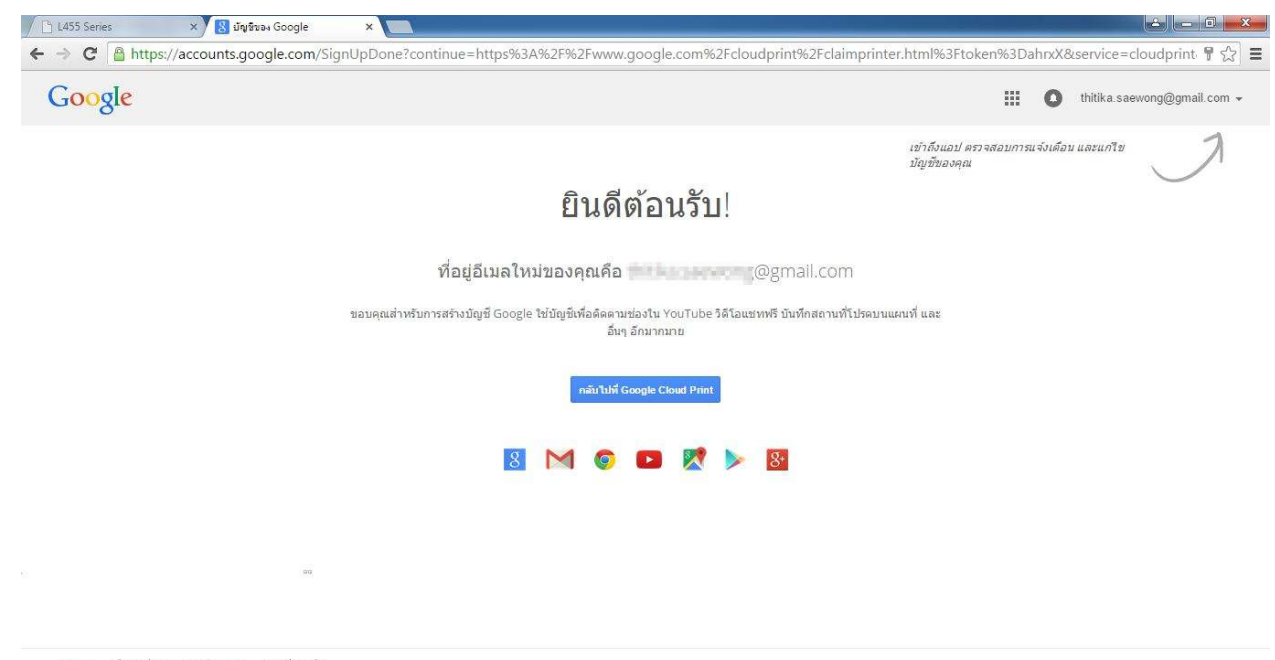

Google นโยบายส่วนบุคคลและข้อกำหนด ความช่วยเหลือ

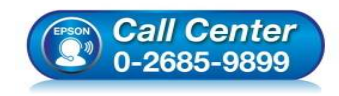

- **สอบถามข้อมูลการใชงานผลิตภัณฑ์และบริการ ้ โทร.0-2685-9899**
- **เวลาทําการ : วันจันทร์ ศุกร์ เวลา 8.30 17.30 น.ยกเว้นวันหยุดนักขัตฤกษ์**

• **www.epson.co.th** 

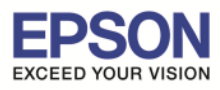

**หัวข้อ : วิธีการพิมพ์ไฟล์เอกสารผ่าน Cloud to Print ไฟล์ที%รองรับ : PDF/Word/Excel/Power Point** ี รองรับรุ่น **: เครื่องพิมพ์ที่การพิมพ์งาน Cloud to Print** 

\_\_\_\_\_\_\_\_\_\_\_\_\_\_\_\_\_\_\_\_\_\_\_\_\_\_\_\_\_\_\_\_\_\_\_\_\_\_\_\_\_\_\_\_\_\_\_\_\_\_\_\_\_\_\_\_\_\_\_\_\_\_\_\_\_\_\_\_\_\_\_\_\_\_

### $\Diamond$  กรณีที่มี Account ของ Gmail และจะลงชื่อเข้าใช้งาน Google Cloud Print

1. ใส่ **account** ที(ได ้รับจากการลงทะเบียนในชอง ่ **Username** และใส**รหัสผ่าน** ่ ที(ลงทะเบียนไว ้ใน ชอง ่ **Password** คลิก **ลงชอเข้าใช ื% ้**

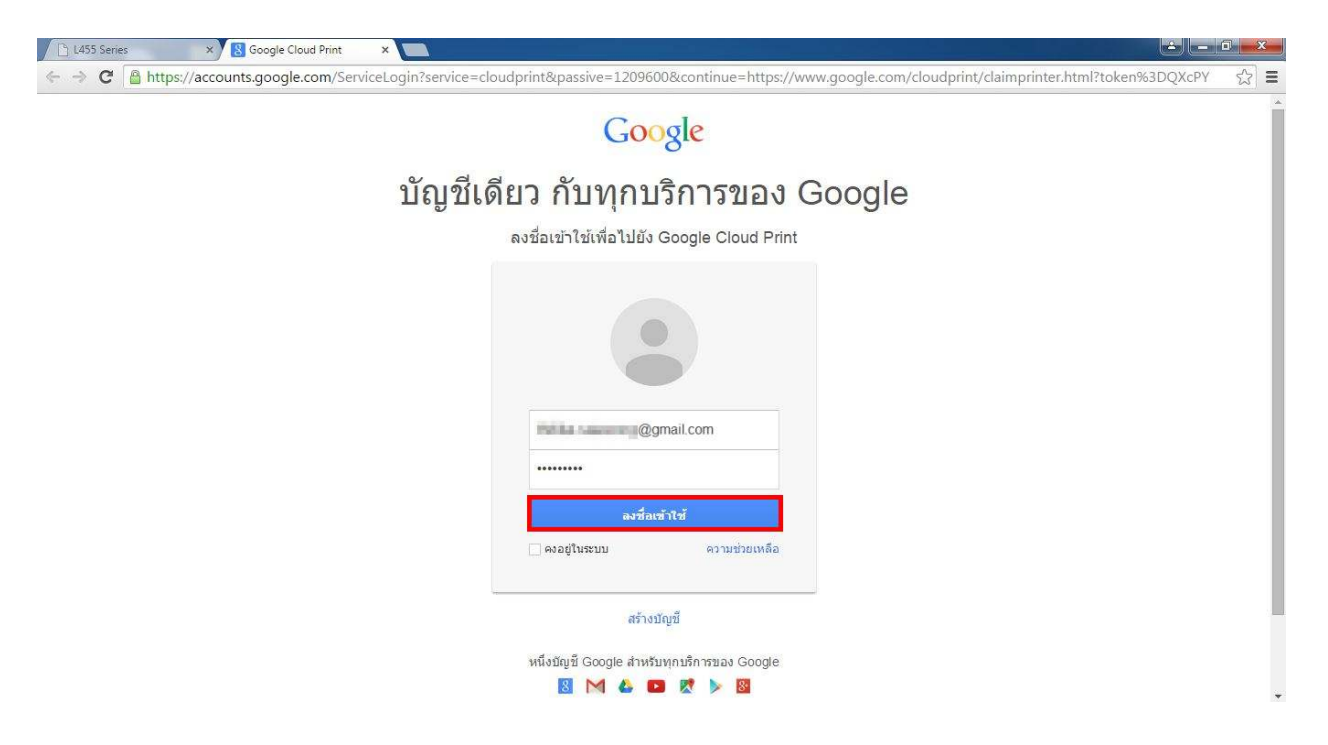

# ี่ 2. คลิก เสร็จสิ้นการลงทะเบียนเครื่องพิมพ์

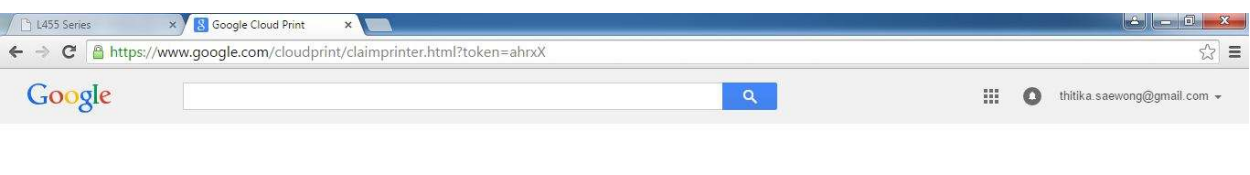

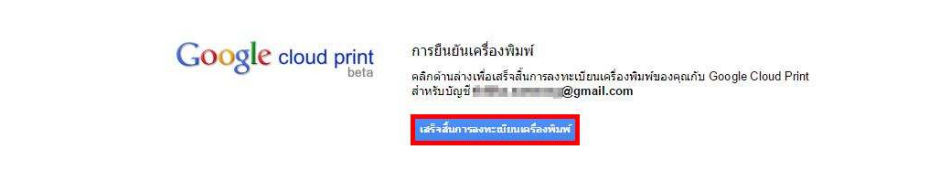

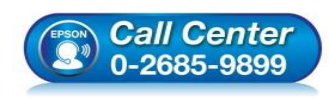

- **สอบถามข้อมูลการใชงานผลิตภัณฑ์และบริการ ้ โทร.0-2685-9899**
- **เวลาทําการ : วันจันทร์ ศุกร์ เวลา 8.30 17.30 น.ยกเว้นวันหยุดนักขัตฤกษ์**
- **www.epson.co.th**

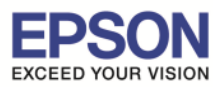

**หัวข้อ : วิธีการพิมพ์ไฟล์เอกสารผ่าน Cloud to Print ไฟล์ที%รองรับ : PDF/Word/Excel/Power Point** ี รองรับรุ่น **: เครื่องพิมพ์ที่การพิมพ์งาน Cloud to Print** 

่ 3. จะปรากฏหน้าต่าง เครื่องพิมพ์พร้อมใช้งาน คลิก จั<mark>ดการเครื่องพิมพ์ของคุณ</mark>

\_\_\_\_\_\_\_\_\_\_\_\_\_\_\_\_\_\_\_\_\_\_\_\_\_\_\_\_\_\_\_\_\_\_\_\_\_\_\_\_\_\_\_\_\_\_\_\_\_\_\_\_\_\_\_\_\_\_\_\_\_\_\_\_\_\_\_\_\_\_\_\_\_\_

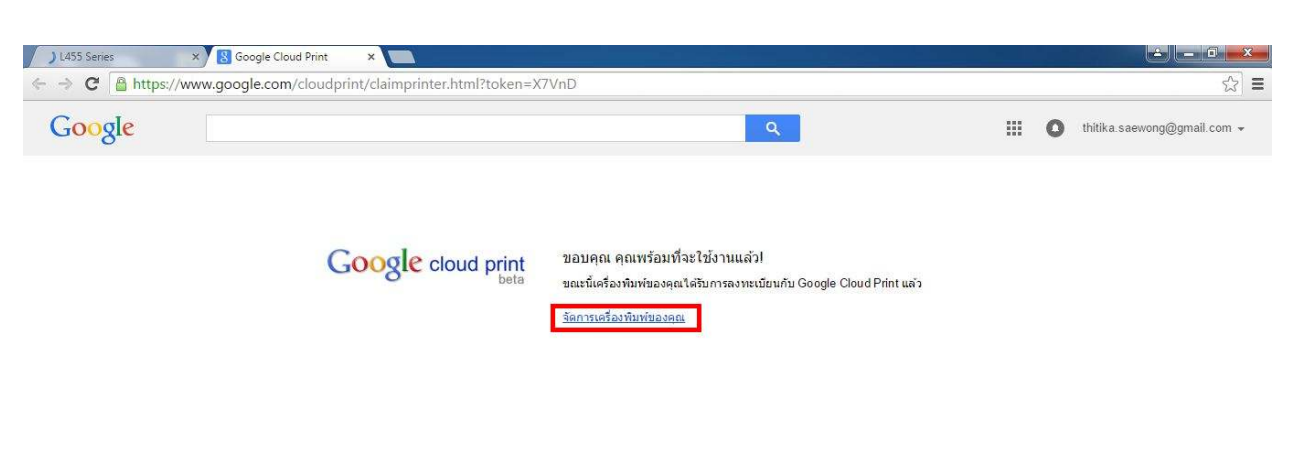

ี่ 4. จะปรากกหน้าต่าง Cloud Print และมีชื่อเครื่องพิมพ์ที่ลงทะเบียนปรากฏอยู่

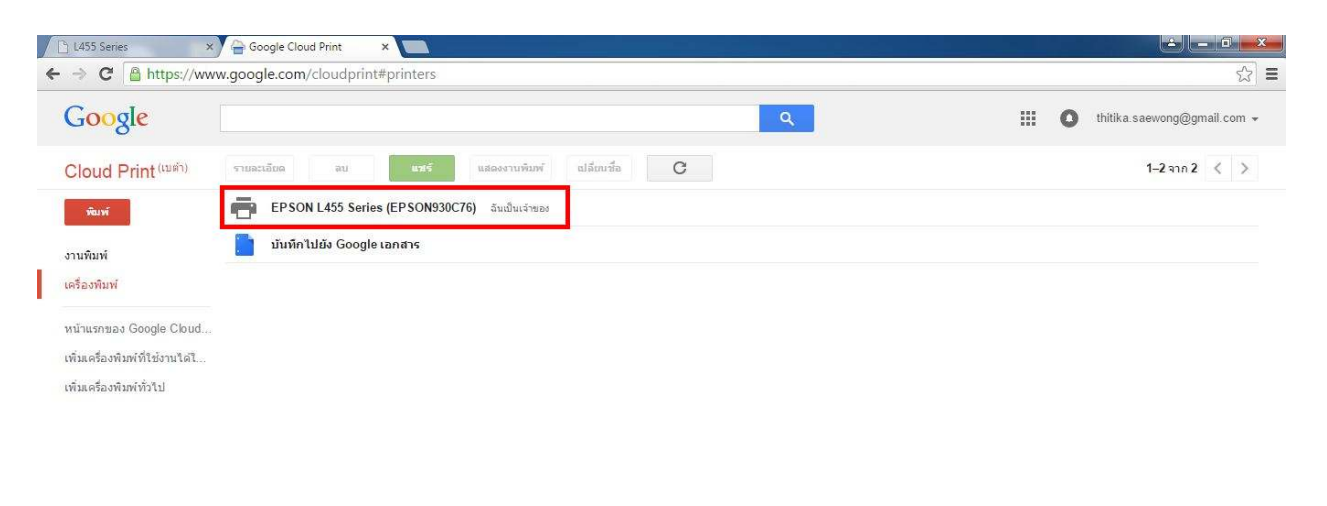

© Google ข้อกำหนดในการให้บริการ นโยบายส่วนบุคคล ข่าว

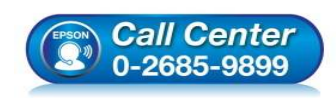

- **สอบถามข้อมูลการใชงานผลิตภัณฑ์และบริการ ้ โทร.0-2685-9899**
- **เวลาทําการ : วันจันทร์ ศุกร์ เวลา 8.30 17.30 น.ยกเว้นวันหยุดนักขัตฤกษ์**
- **www.epson.co.th**

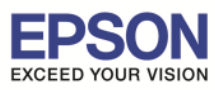

**หัวข้อ : วิธีการพิมพ์ไฟล์เอกสารผ่าน Cloud to Print ไฟล์ที%รองรับ : PDF/Word/Excel/Power Point** ี รองรับรุ่น **: เครื่องพิมพ์ที่การพิมพ์งาน Cloud to Print** 

\_\_\_\_\_\_\_\_\_\_\_\_\_\_\_\_\_\_\_\_\_\_\_\_\_\_\_\_\_\_\_\_\_\_\_\_\_\_\_\_\_\_\_\_\_\_\_\_\_\_\_\_\_\_\_\_\_\_\_\_\_\_\_\_\_\_\_\_\_\_\_\_\_\_

5. ที(หัวข ้อ**พิมพ์** คลิก **อัปโหลดไฟล์ที%จะพิมพ์**

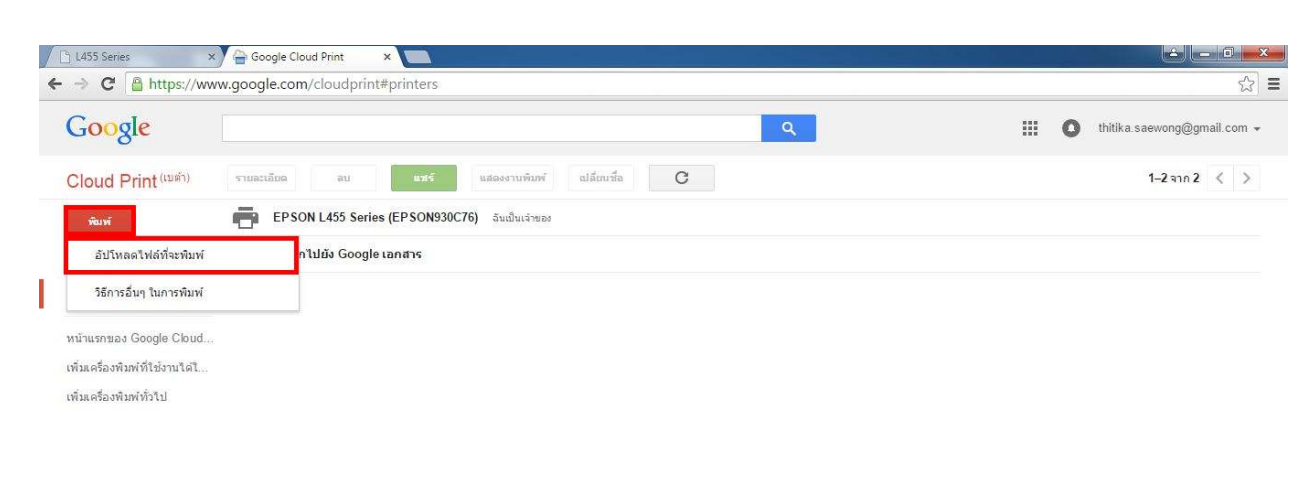

© Google ข้อกำหนดในการให้บริการ นโยบายส่วนบุคคล ข่าว

6. คลิก เลือกไฟล์จากคอมพิวเตอร์ของฉัน

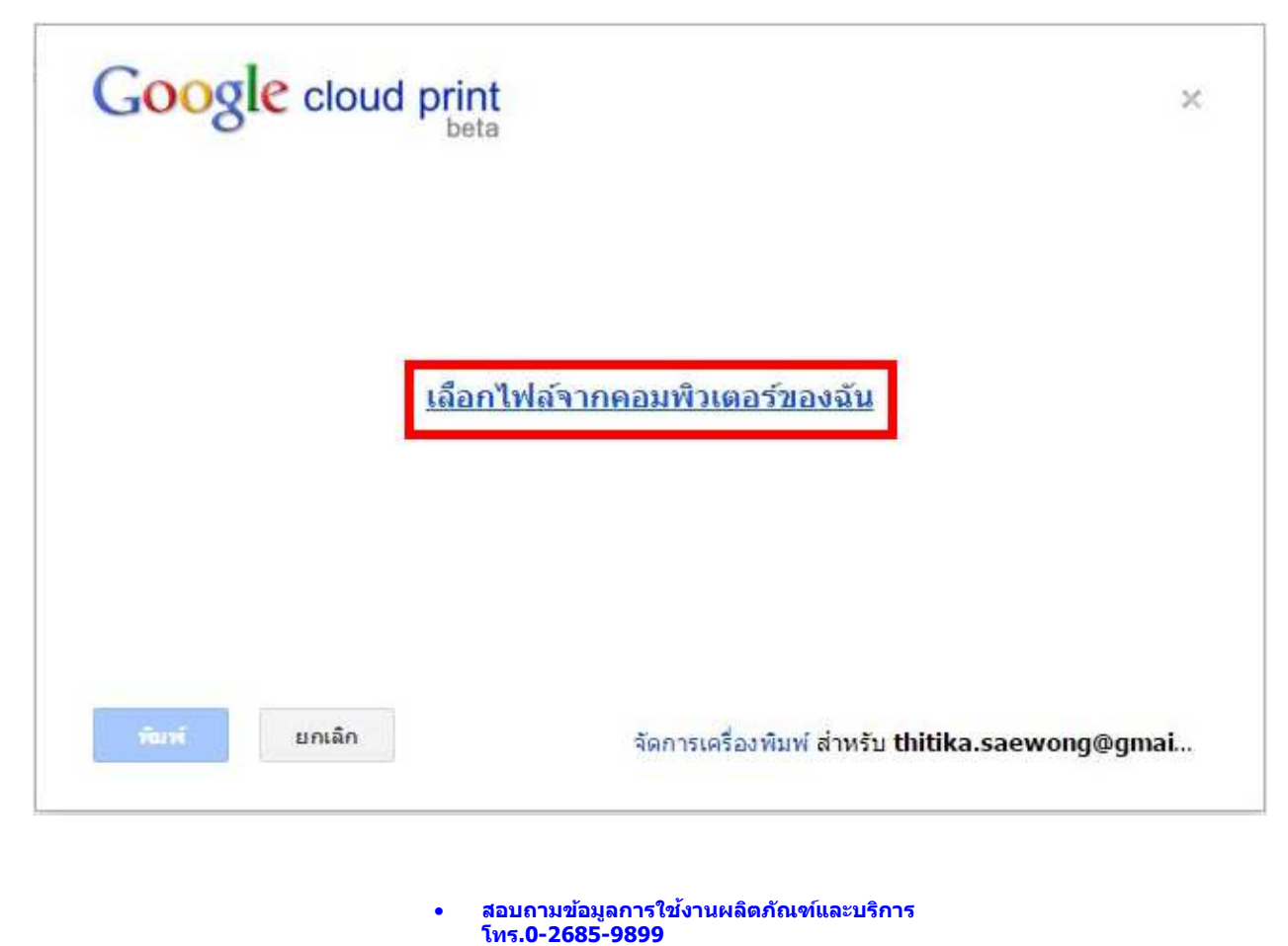

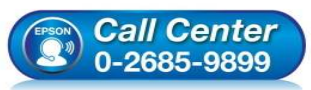

**EPSON THAILAND / Mar 2016\_Rev.01 / CS05** 

• **www.epson.co.th** 

• **เวลาทําการ : วันจันทร์ – ศุกร์ เวลา 8.30 – 17.30 น.ยกเว้นวันหยุดนักขัตฤกษ์** 

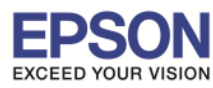

**หัวข้อ : วิธีการพิมพ์ไฟล์เอกสารผ่าน Cloud to Print ไฟล์ที%รองรับ : PDF/Word/Excel/Power Point รองรับรุ่น : เครื%องพิมพ์ที%การพิมพ์งาน Cloud to Print**

7. จะปรากฏหน้าต่างให้เลือกไฟล์ที่ต้องการพิมพ์ เลือกไฟล์ที่ต้องการ คลิก **Open** 

\_\_\_\_\_\_\_\_\_\_\_\_\_\_\_\_\_\_\_\_\_\_\_\_\_\_\_\_\_\_\_\_\_\_\_\_\_\_\_\_\_\_\_\_\_\_\_\_\_\_\_\_\_\_\_\_\_\_\_\_\_\_\_\_\_\_\_\_\_\_\_\_\_\_

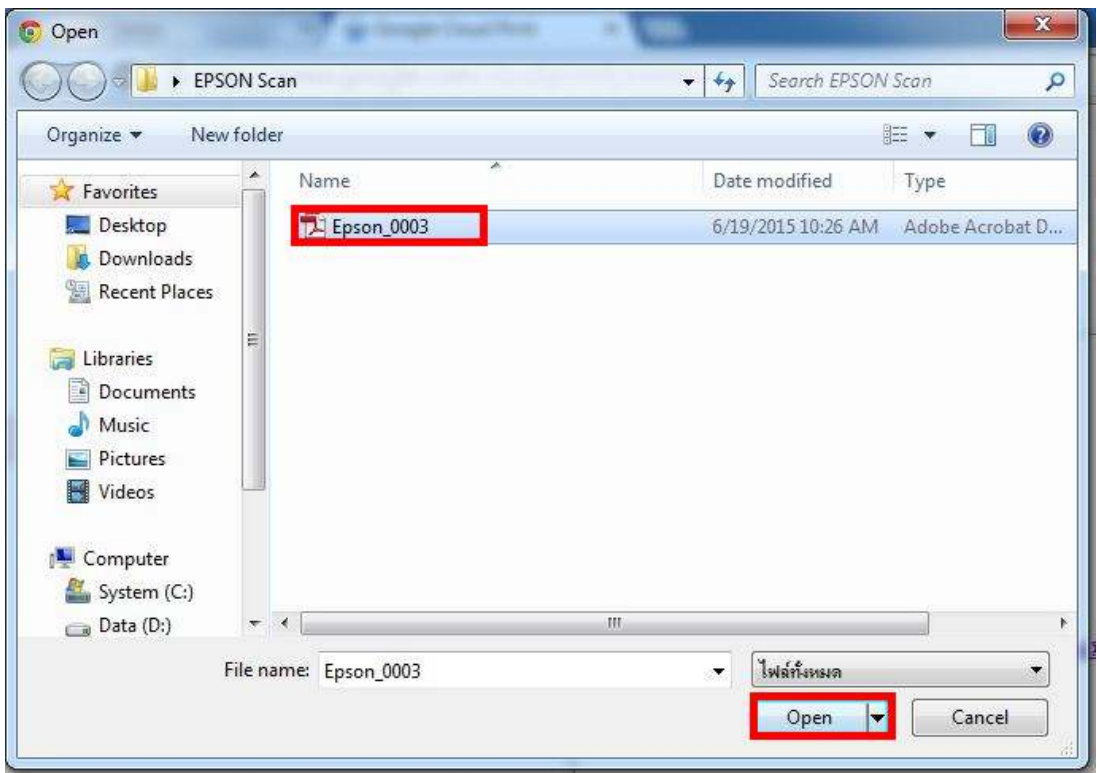

8. จะปรากฏหน้าต่างให้เลือกเครื่องพิมพ์ เลือกเครื่องพิมพ์ที่ทำการลงทะเบียน

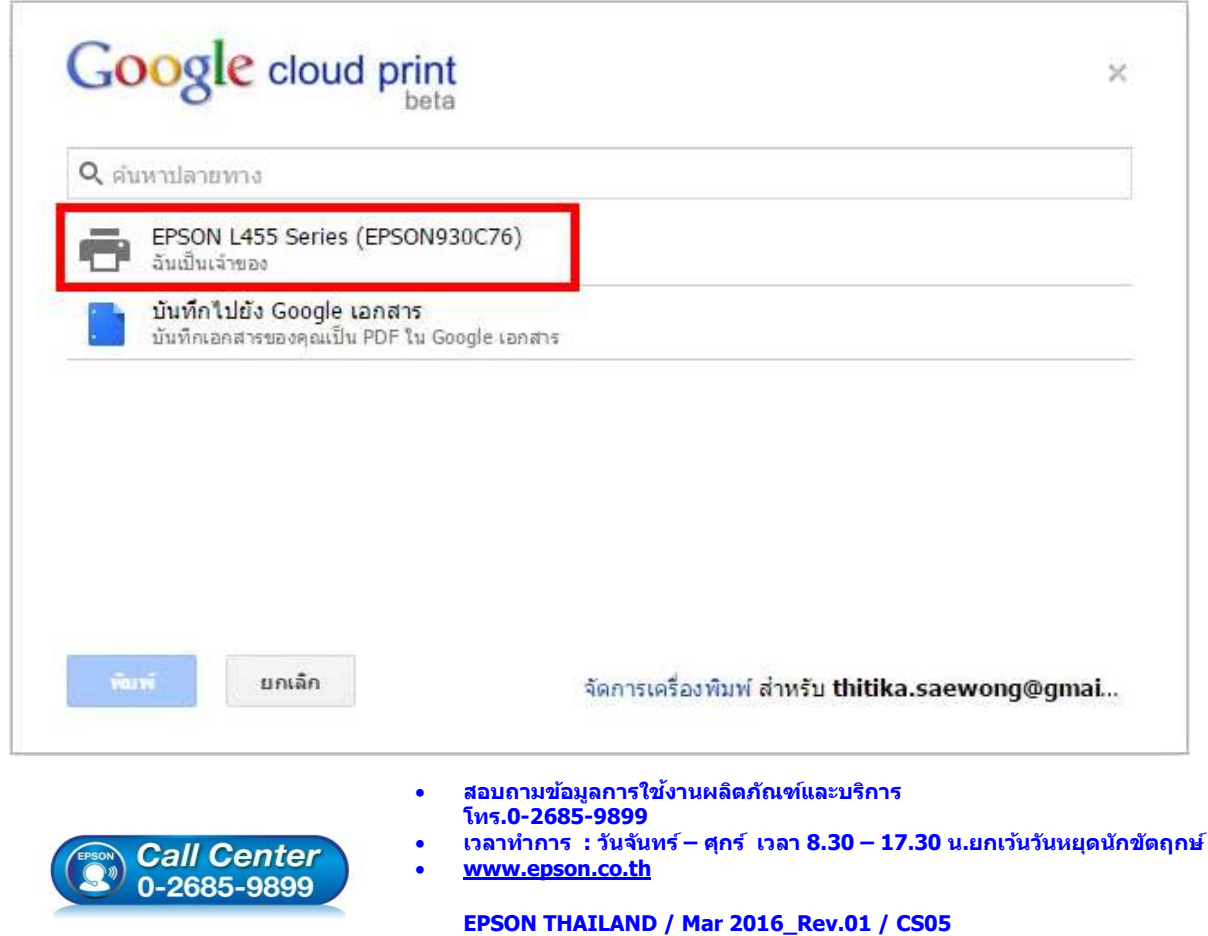

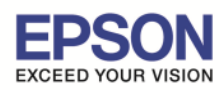

**หัวข้อ : วิธีการพิมพ์ไฟล์เอกสารผ่าน Cloud to Print : PDF/Word/Excel/Power Point** ี รองรับร่น : เครื่องพิมพ์ที่การพิมพ์งาน Cloud to Print

- ่ 9. จะปรากฏหน้าต่างการการตั้งค่างานพิมพ์ของเครื่องพิมพ์ โดยจะมีรายละเอียด ดังนี้
	- ิ **≯ สี :** เมื่อคลิกที่ตัวเลือก จะปรากฏข้อความให้เลือกระหว่าง สี และ โมโนโครม เพื่อเลือกว่าจะ ทําการพิมพ์เอกสารเป็นส หรือขาวดํา ี

 $12<sup>-12</sup>$ 

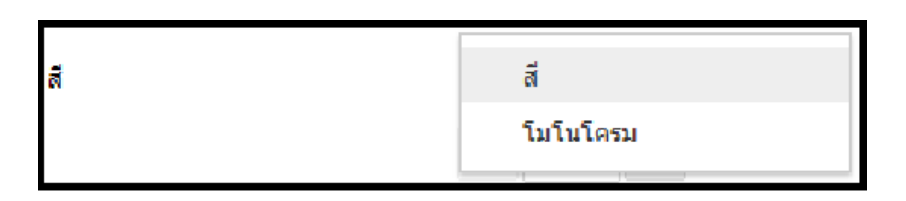

**ชุด :** เป็นการระบุจํานวนที(ต ้องการพิมพ์

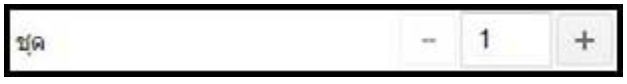

ิ **≫ พอดีกับหน้า :** เป็นการปรับหน้าเอกสารก่อนการสั่งพิมพ์

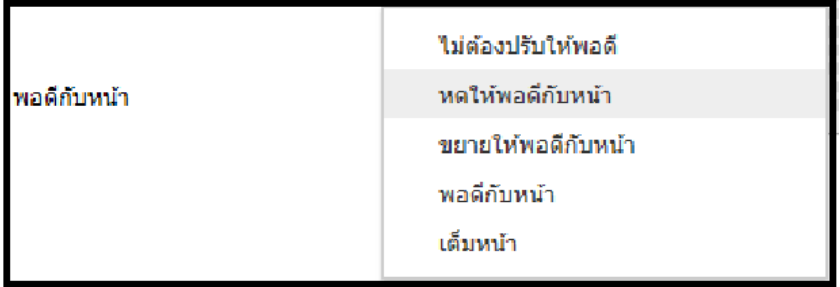

**ขนาดกระดาษ :** เป็นการปรับเลือกขนาดกระดาษก่อนการพิมพ์งาน

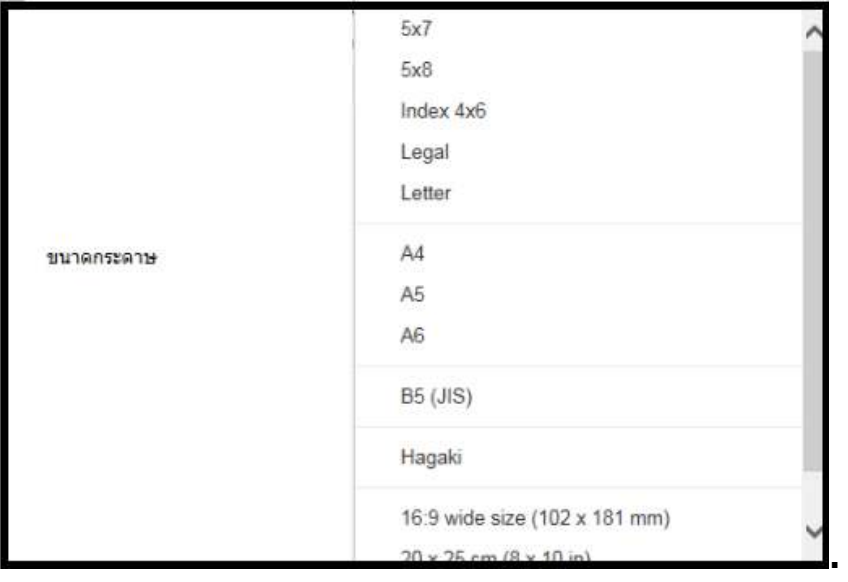

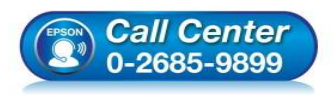

- **สอบถามข้อมูลการใชงานผลิตภัณฑ์และบริการ ้ โทร.0-2685-9899**
- **เวลาทําการ : วันจันทร์ ศุกร์ เวลา 8.30 17.30 น.ยกเว้นวันหยุดนักขัตฤกษ์**
- **www.epson.co.th**

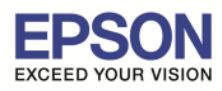

ิ **≻ การจัดวาง :** เป็นการเลือกการวางแนวของเอกสารว่าจะให้พิมพ์ออกมาเป็นแบบแนวตั้งหรือ แนวนอน

 $13<sup>2</sup>$ 

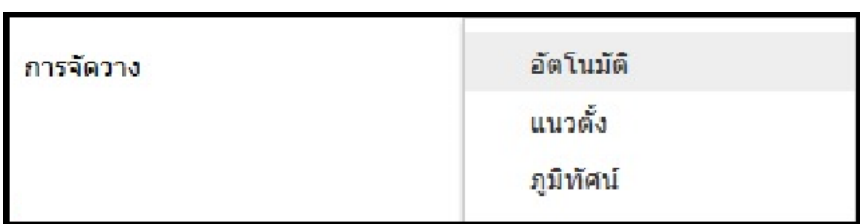

**หน้า :** เป็นการเลือกหน้าที(ต ้องการพิมพ์

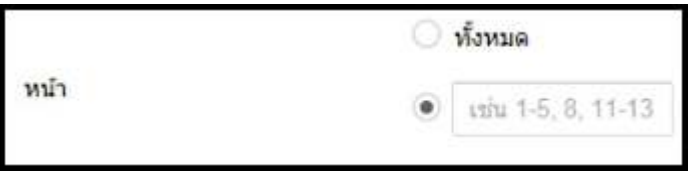

 **คุณภาพงานพิมพ์ :** เป็นการปรับค่าความละเอียดในการพิมพ์งาน ว่าต ้องการพิมพ์เป็นแบบ ร่าง แบบมาตรฐาน หรือแบบละเอียด

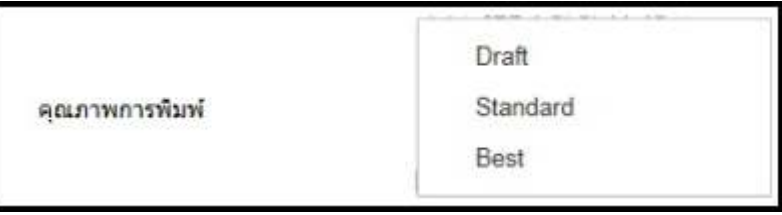

้ **≻ กลับลำดับ :** เป็นการเลือกว่าต้องการย้อนการพิมพ์งานจากด้านหลังมาด้านหน้าหรือไม่

กลับลำคับ  $\checkmark$ 

ิ **⊳ ตัวเลือกขั้นสูง :** เมื่อคลิกเข้ามาจะเป็นการปรับตั้งค่าเพิ่มเติมนอกเหนือจากที่ระบุมา

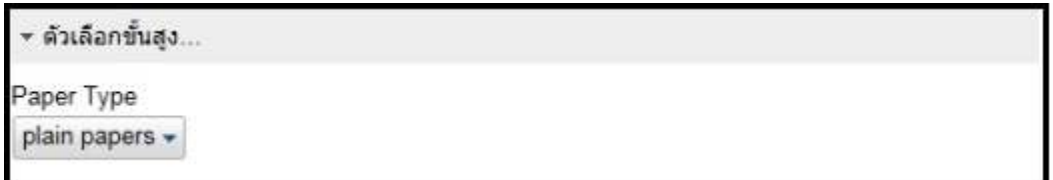

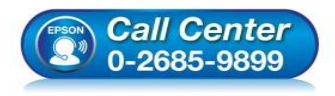

- **สอบถามข้อมูลการใชงานผลิตภัณฑ์และบริการ ้ โทร.0-2685-9899**
- **เวลาทําการ : วันจันทร์ ศุกร์ เวลา 8.30 17.30 น.ยกเว้นวันหยุดนักขัตฤกษ์**
- **www.epson.co.th**

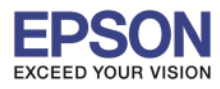

#### **หัวข้อ : วิธีการพิมพ์ไฟล์เอกสารผ่าน Cloud to Print ไฟล์ที%รองรับ : PDF/Word/Excel/Power Point** ี รองรับรุ่น **: เครื่องพิมพ์ที่การพิมพ์งาน Cloud to Print**

ู้เมื่อคลิกเข้ามาจะให้เลือกอยู่ 1 หัวข้อคือ **Paper Type** โดยจะเป็นหัวข้อให้ตั้งค่าชนิด กระดาษ

14

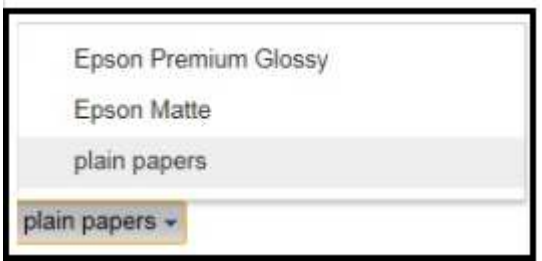

10.หากตั0งค่าการพิมพ์เสร็จ คลิก **พิมพ์**

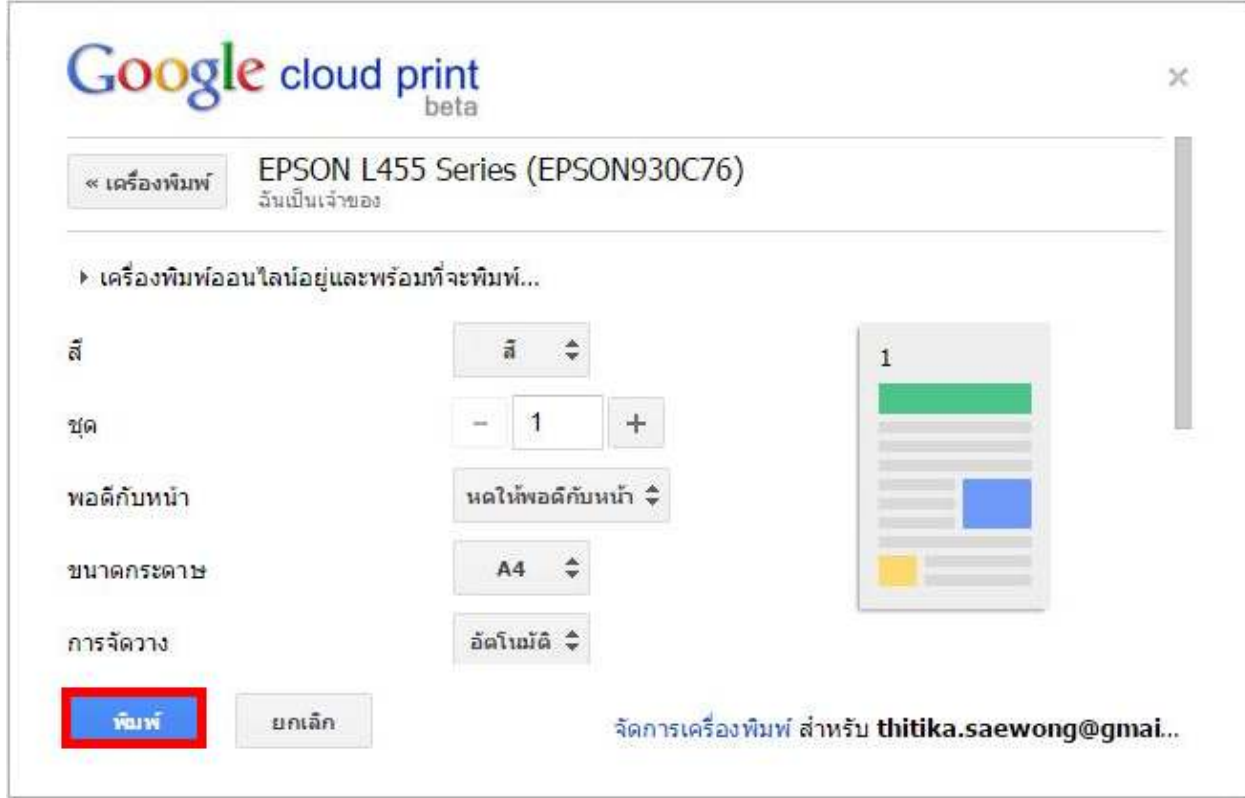

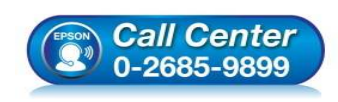

- **สอบถามข้อมูลการใชงานผลิตภัณฑ์และบริการ ้ โทร.0-2685-9899**
- **เวลาทําการ : วันจันทร์ ศุกร์ เวลา 8.30 17.30 น.ยกเว้นวันหยุดนักขัตฤกษ์**
- **www.epson.co.th**